Stap 1 – Verbind met uw thuisnetwerk/wifi.

Stap 2 – Op een webbrowser en navigeer naar het adres 192.168.178.1

Stap 3 – Log in op de router met het aangemaakte wachtwoord. Is er nog niet eerder een wachtwoord aangemaakt? Dan kan deze nu aangemaakt worden.

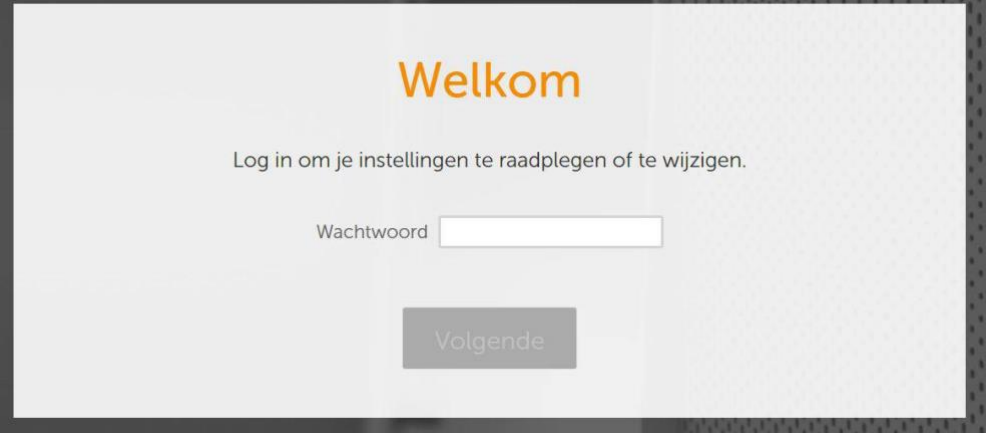

Stap 4 – U bent nu op het startscherm van de router, schakel de firewall uit. Ga naar 'Geavanceerde instellingen' -> 'Firewall' -> schakel alle vinkjes uit onder 'IPv4 – firewall' en sla de instellingen op.

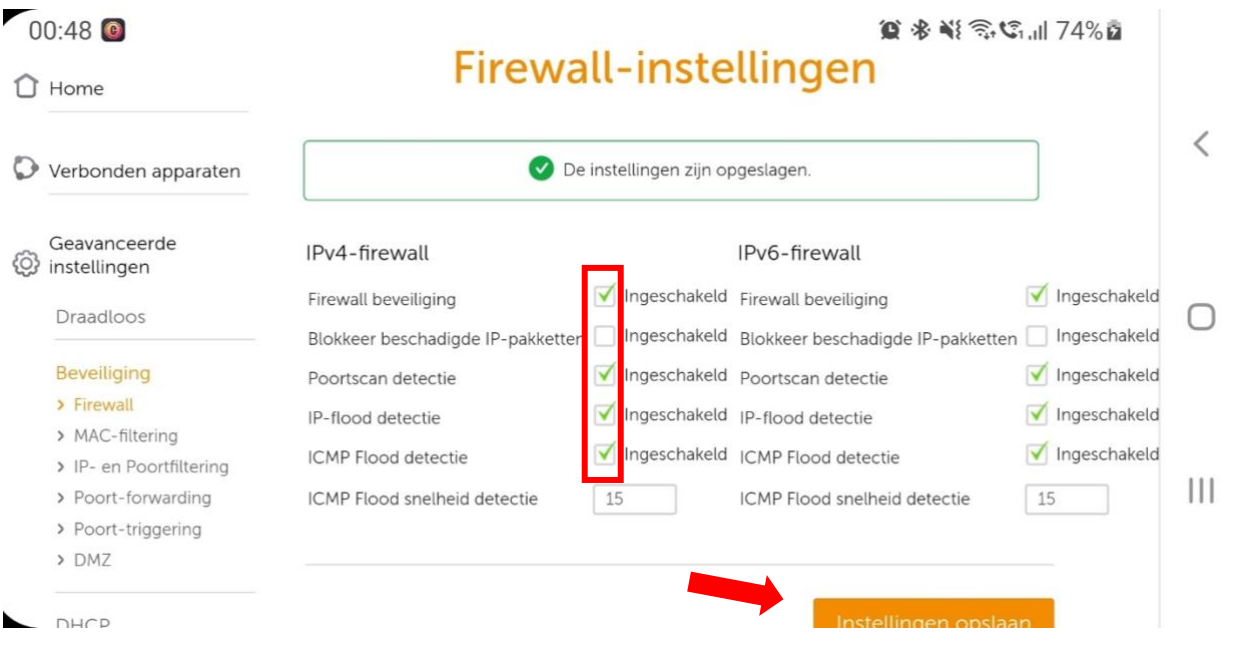

Stap 5 – Kijk na 10/15 minuten in de app van uw omvormer of er data wordt doorgestuurd.